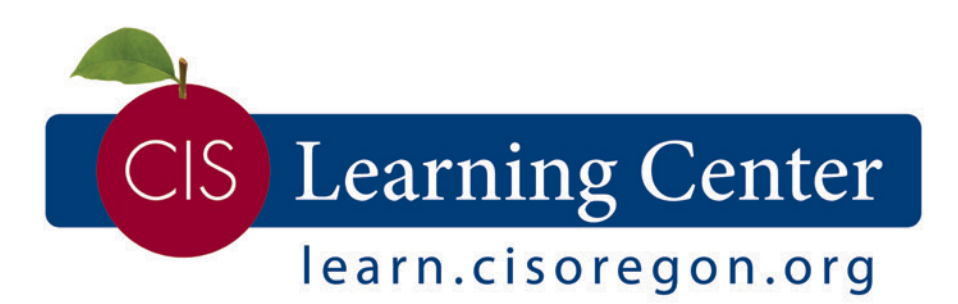

# **Entity Admin/Administrator** Getting Started Guide

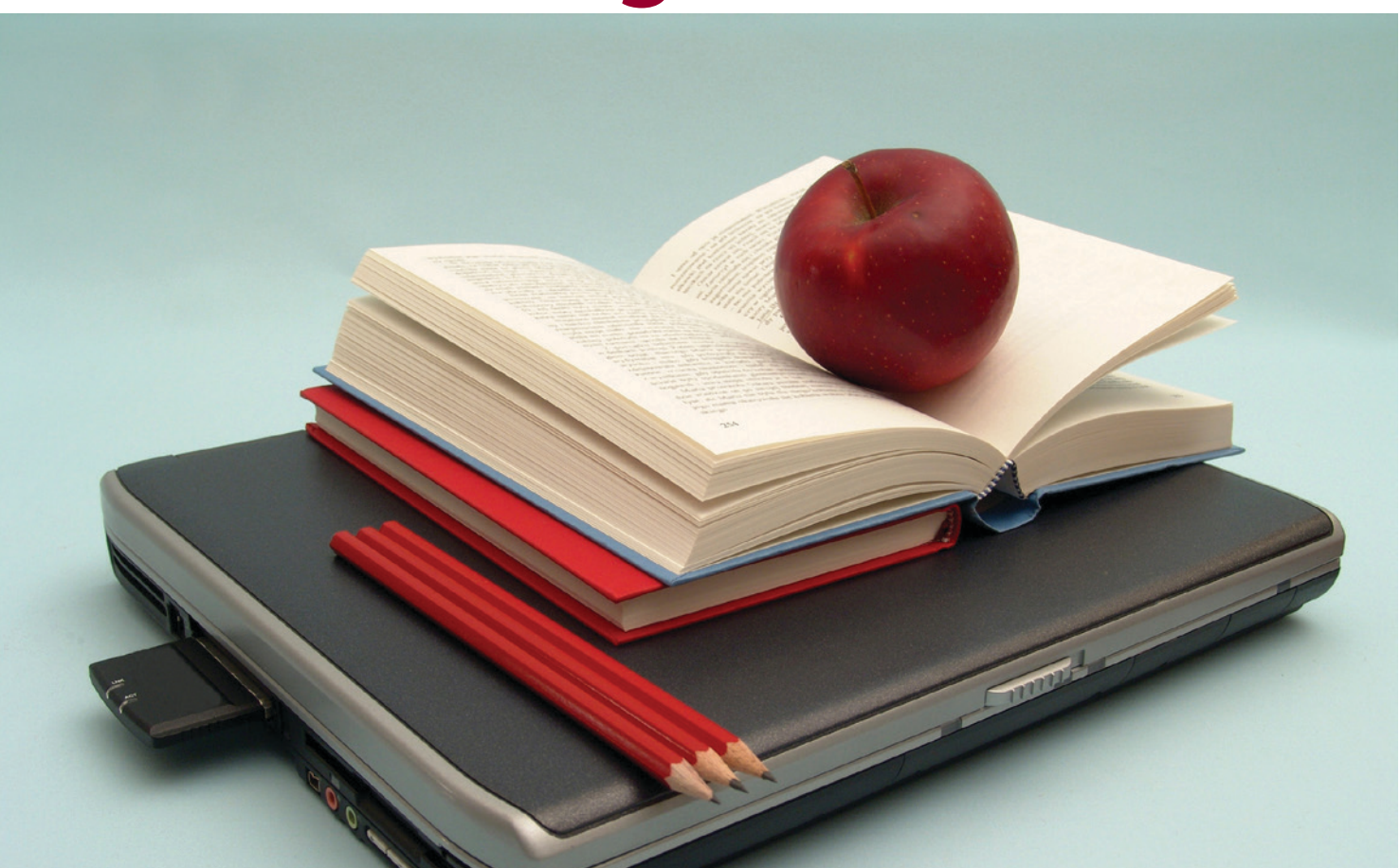

# Table of Contents

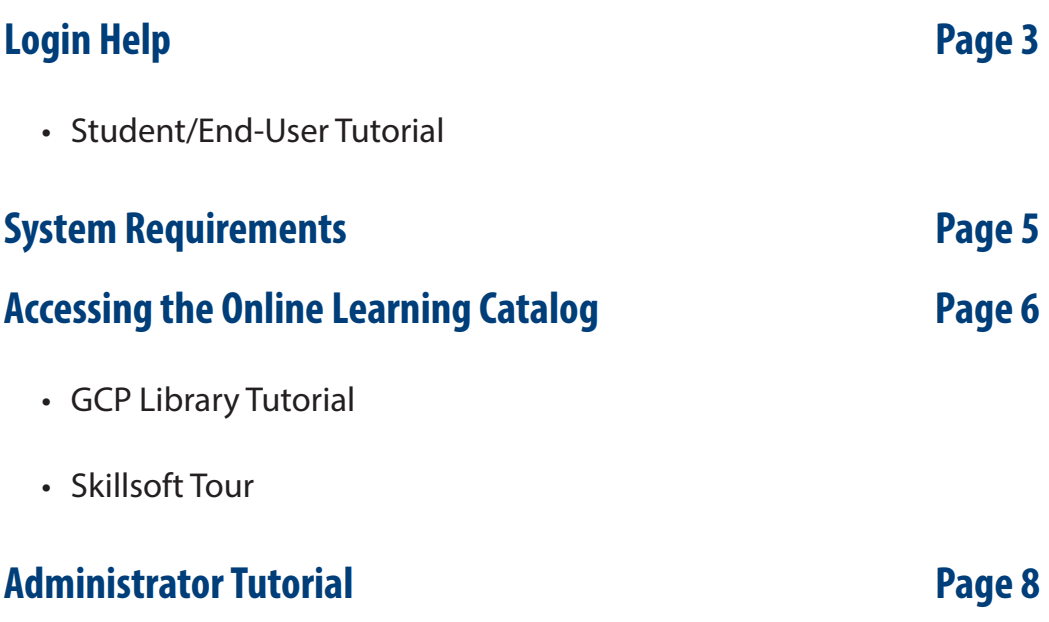

## Logging on to learn.cisoregon.org

To navigate to the online learning section, select "Online Learning" from the Quick Links menu located on the right hand side of the learn.cisoregon.org site.

#### **Username**

• Your username is your work email address.

#### **Login Password**

- • When logging for the first time, your default password is: **Online1!**
- After logging in, you will be prompted to change your password.

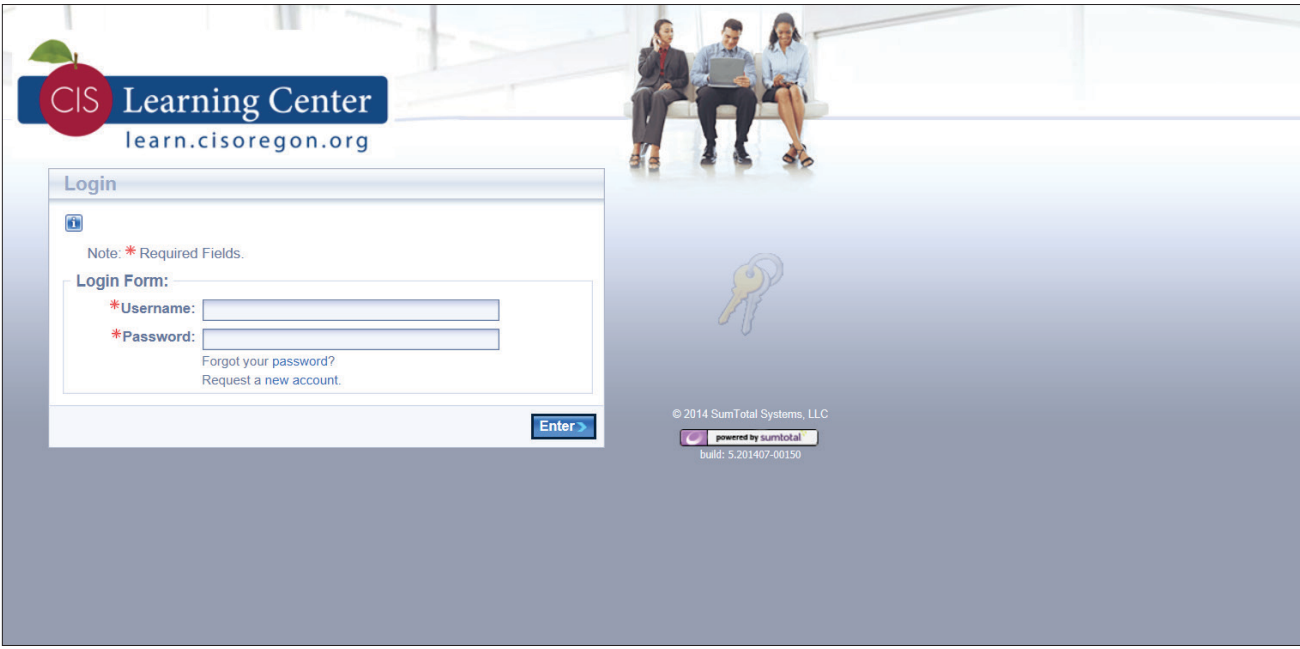

- 1. Identify your "Role" (Entity Admin, Learner)
- 2. Click on the End-User Tutorial for a quick overview of how to navigate the site.

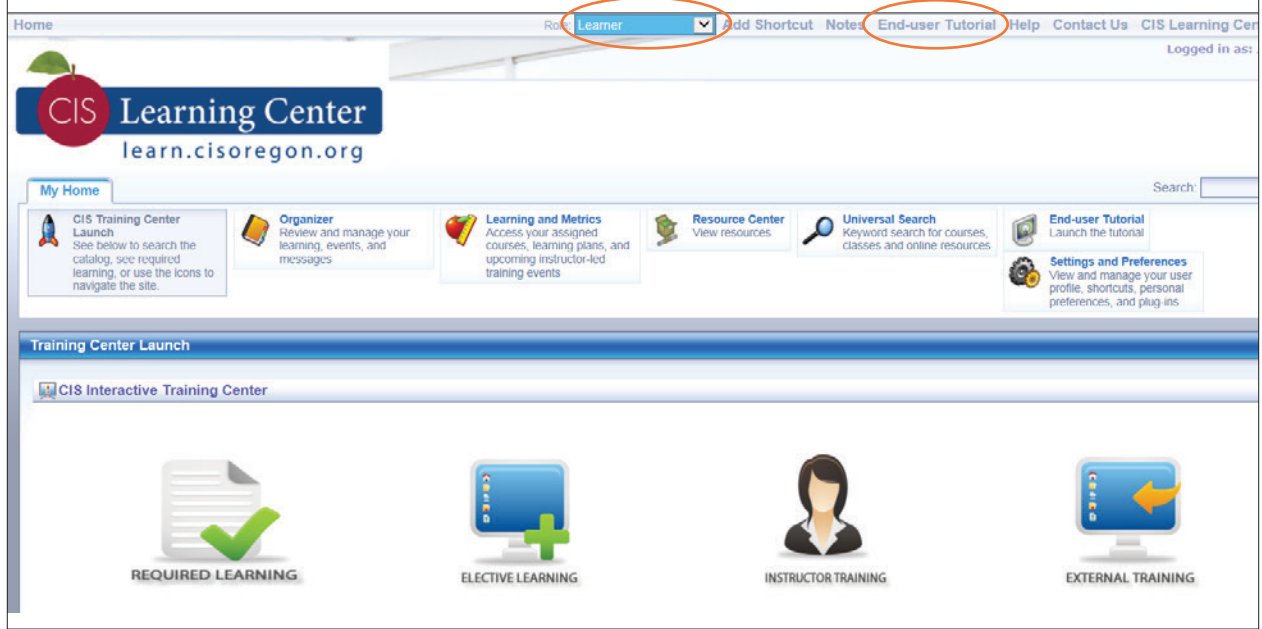

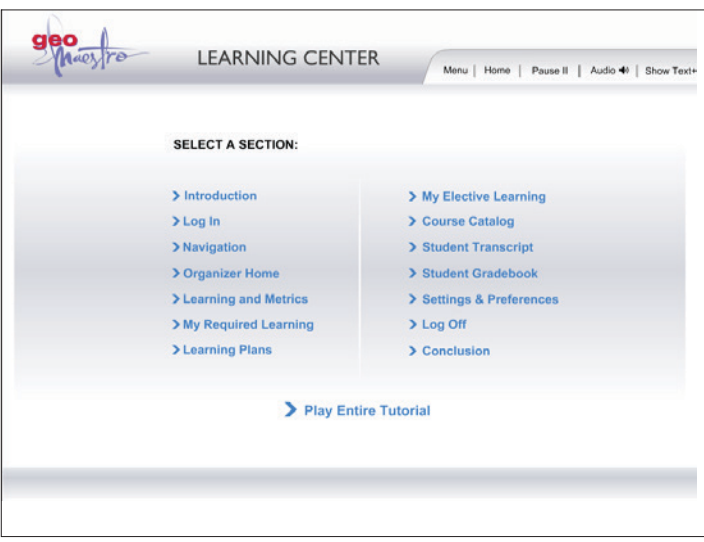

#### **End-User Tutorial:**

• If you select "Play Entire Tutorial," this will run for 7 minutes

### System Requirements

#### **High-Speed Internet Connection**

- • Will ensure the best learner experience in working with the online courses.
- If you use a Dial-Up Connection, it may take several minutes to load the course pages.

#### **Cookies and Scripting**

- Should be enabled on the workstation in order to allow book marking of courseware.
- Remove/disable pop-up blockers for Adobe Flash and Java.

#### **Plug-ins**

- Java Applet (free download available under Settings & Preferences)
- Adobe Flash (free download available under Settings & Preferences)

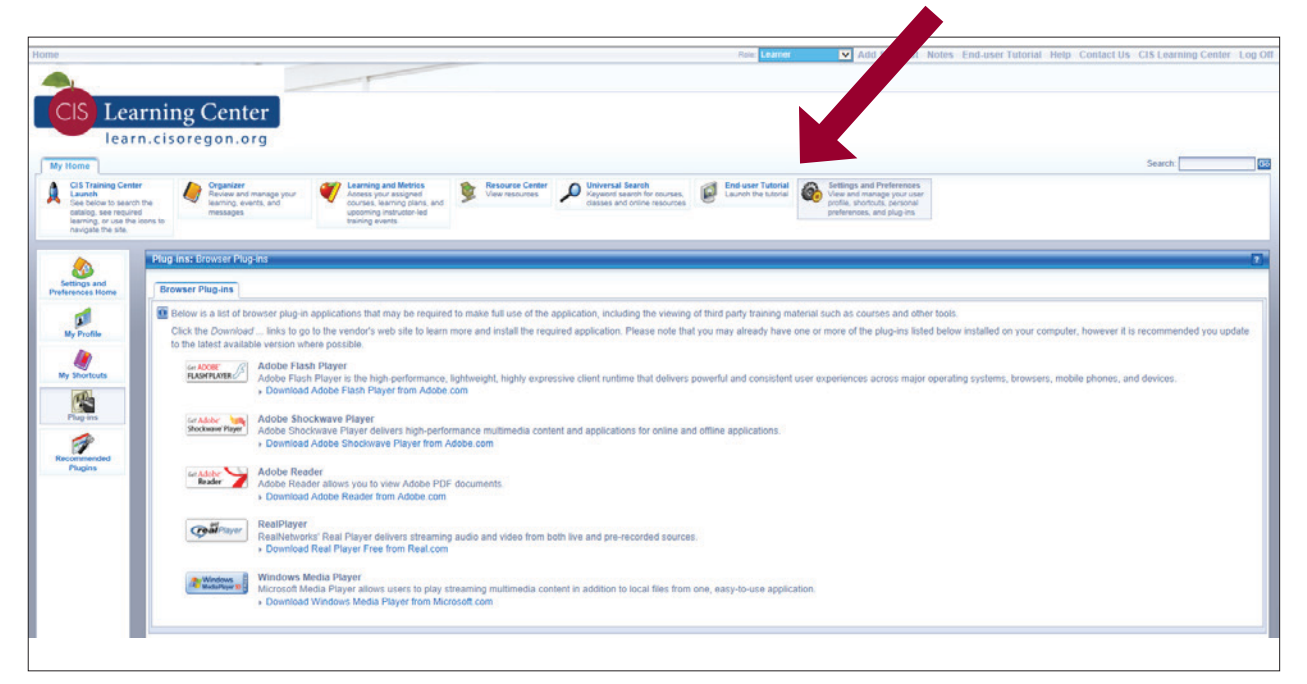

### **Supported Browsers**

- • Google Chrome
- Internet Explorer
- Firefox

*Opera is not supported and is known to cause issues.*

## Online Learning Catalog

Learning modules are from two main vendors:

- GCP (Global Collaboration Partners)
- SkillSoft

### **GCP Tutorial**

Information about how to navigate each GCP course.

- Startup and Main Menu
	- Modules, status bar, timer
	- Indicator displays score and pass/no pass
	- Launch lessons
- • Navigating Course Lessons
	- Lesson view
	- Course content menu
	- Navigation buttons
		- › Forward, back, volume, progress bar, policy
- Lesson Ouiz
	- Types of questions
	- Summary screen, scoring, option to review and try again
- Exiting and Re-entering the Course
	- Close and exit
	- Bookmark to start where you left off

#### **QUICK TIP:**

To "Enroll" in a course, you must be in the "Learner" role. It is recommended to check your user role prior to browsing the catalog.

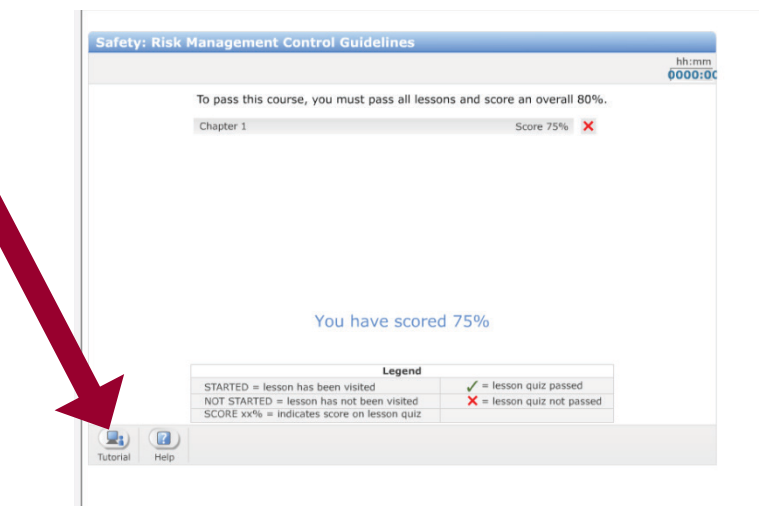

*built-in tutorial.)*

*(Each learning module has a* 

### **SkillSoft "Take the Tour" (6:40)**

Information about how to navigate each SkillSoft module.

- Modularized units
- Table of Contents Tab
- Buttons
	- Back, Pause, Next Page
	- Audio
	- Auto Advance On/Off
	- Closed Caption
	- Learning Points
	- Show Resources
		- › Job Aids
		- › Skill Briefs
		- › Transcripts
		- › Blended Learning Resources
		- › NASBA Information
		- › Settings
	- Home
- Progress & Tests Tab
	- Test status
	- Current course score for each module in course
	- Completion Status
	- Test Score Report
	- Completion Criteria
	- Pre-Test/Post-Test options
- Topic Transition Page shows
	- Your Current Score
	- Learning Objectives
	- Key Learning Points
	- Topic Type instruction, role play, exercise, simulation
	- Duration

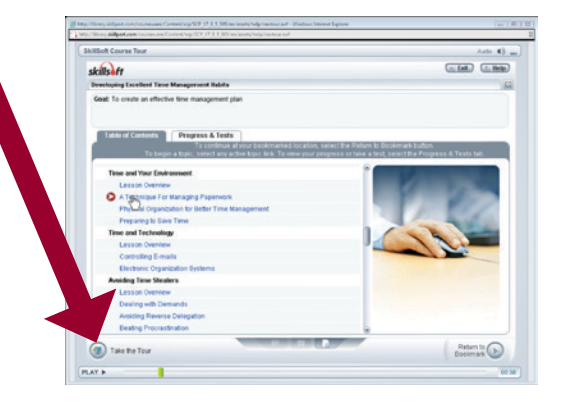

- Interactive Features:
	- Role Play
		- › Explore mode
		- › Score mode
	- Simulations
	- Case Studies
	- Questions
	- Try-It activity
	- Show-Me feature

### Administrator Tutorial

Start exploring your priority topics:

- The Overview of the Learning Center (similar to Learner/End-User Tutorial)
- My Home Organizer
- • User Management
- • Learning & Metrics
- • Learning Content
- • Learning Activities
- • Reports

#### Welcome to the GeoMaestro Administrator Tutorials

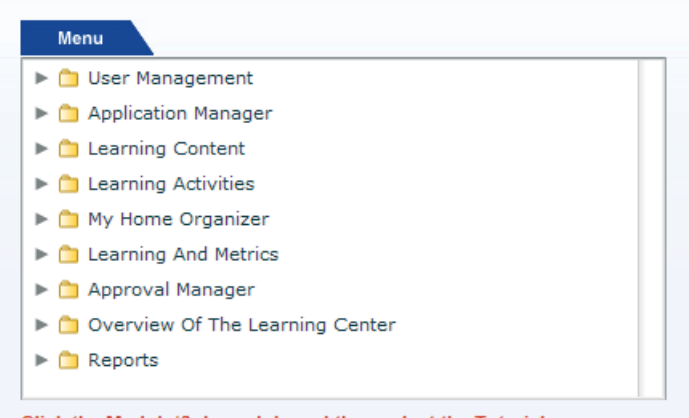

Click the Module/Sub-module and then select the Tutorial. Note: The tutorial will launch in a new window.

#### **Explore each of these Administrator features:**

- • User Manager
- Learning Content
- • Learning Activities
- • Resource Center Manager
- • Approval Manager

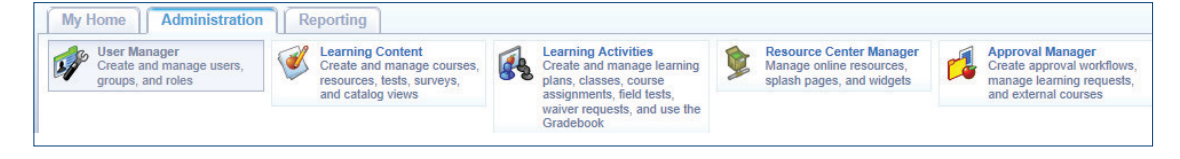